# **Licensure Instructions**

## STEP 1:

Go to www.nd.gov/espb.

#### STEP 2:

Click on the ND Teach Apply Online Box

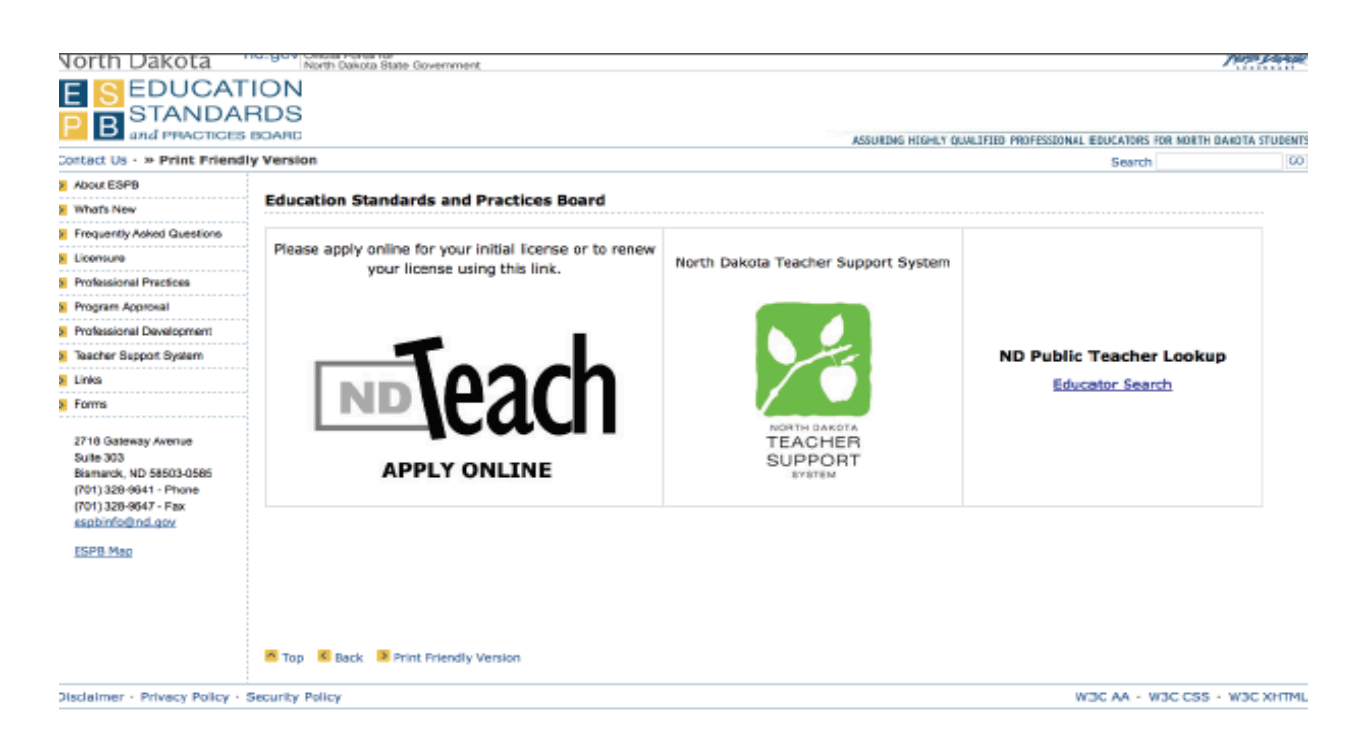

## STEP 3:

# Click on Register Now!

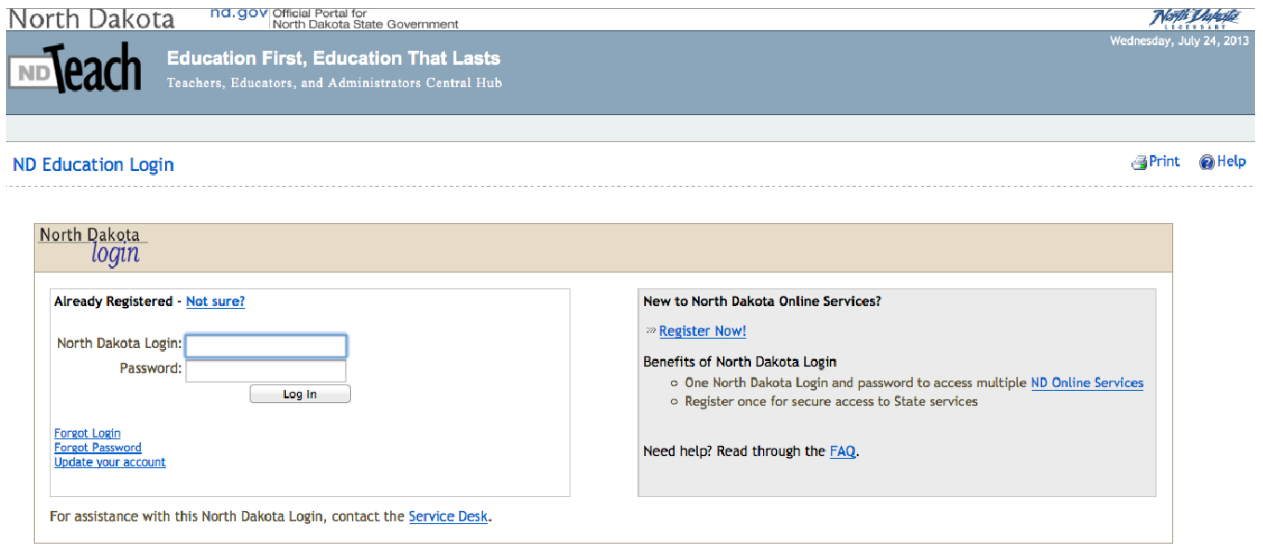

## STEP 4:

Fill in your personal account details and make sure to check **I AGREE**.

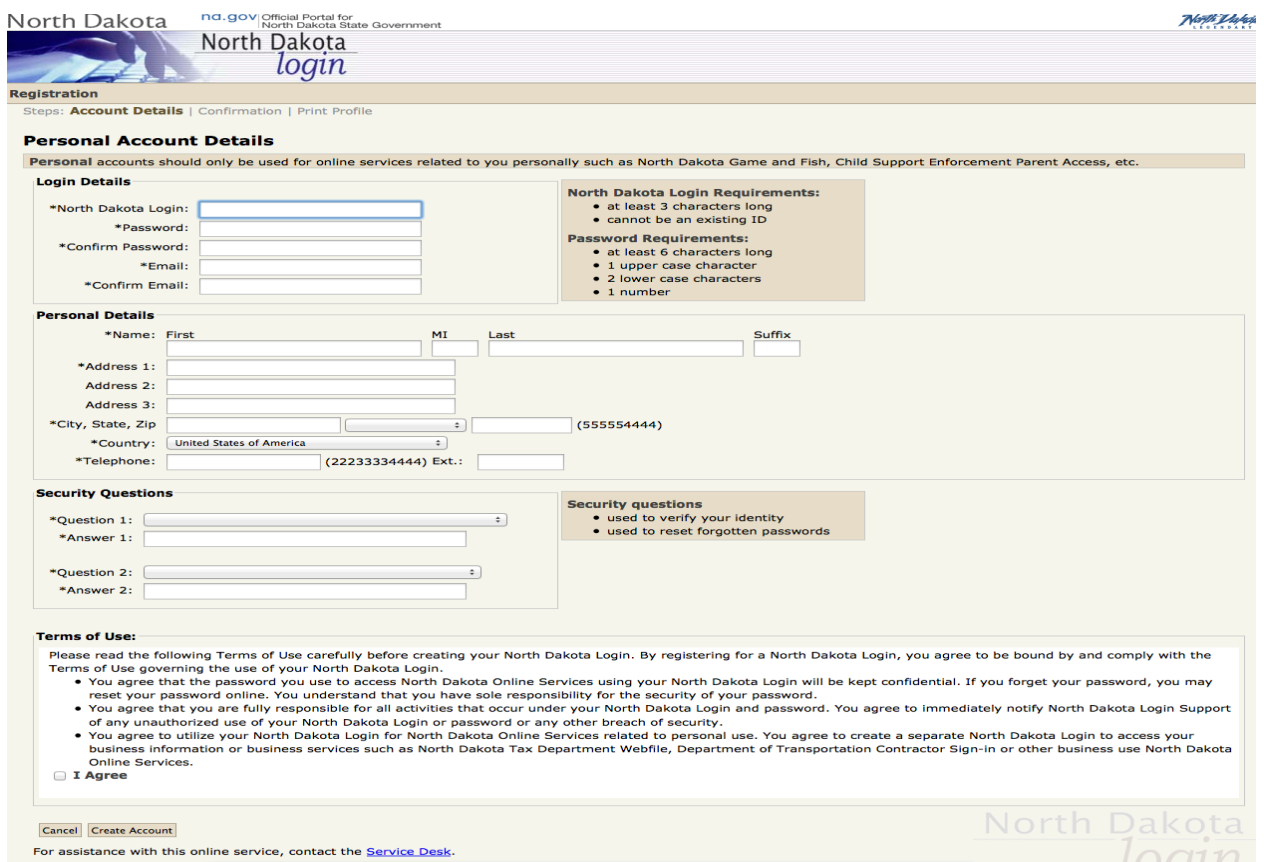

# STEP<sub>5:</sub>

Confirm your Email Address-go to your email to see if you have received an email from *itdhelp@nd.gov.* 

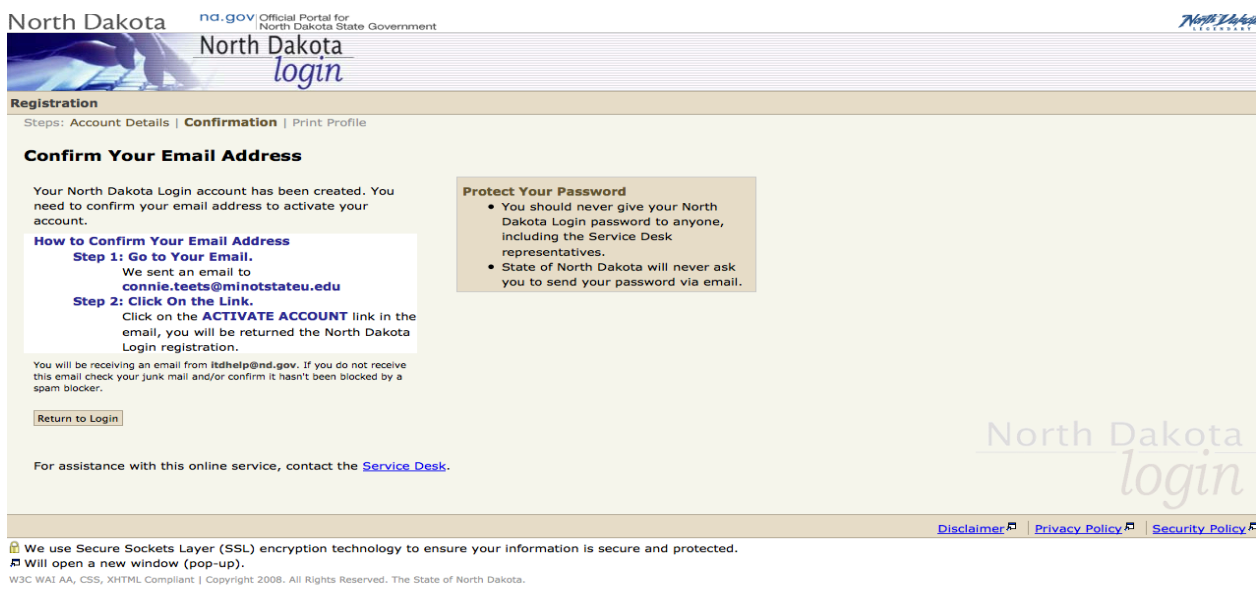

# STEP<sub>6:</sub> You should receive the message below and you need to click on the link to **ACTIVATE ACCOUNT.**

Thank you for registering for your State of North Dakota Login ID.

The registration process requires the confirmation of your email address. To confirm your email address, simply click on the following link:

**ACTIVATE ACCOUNT:** http://www.nd.gov/link/76130c12635af1350073417edc263198

If you are unable to click on the link, please copy and paste the link into your browser window. If you received this email message by mistake, or do not wish to activate your memb this message.

Your State of North Dakota Login ID is: cteets112361

If you need assistance, please contact Login Support using the following link: http://www.nd.gov/link/34a66ac08f6926f4710c47eef1310f43

STEP 7:

# Account Activation Confirmation screen, click Return to Login.

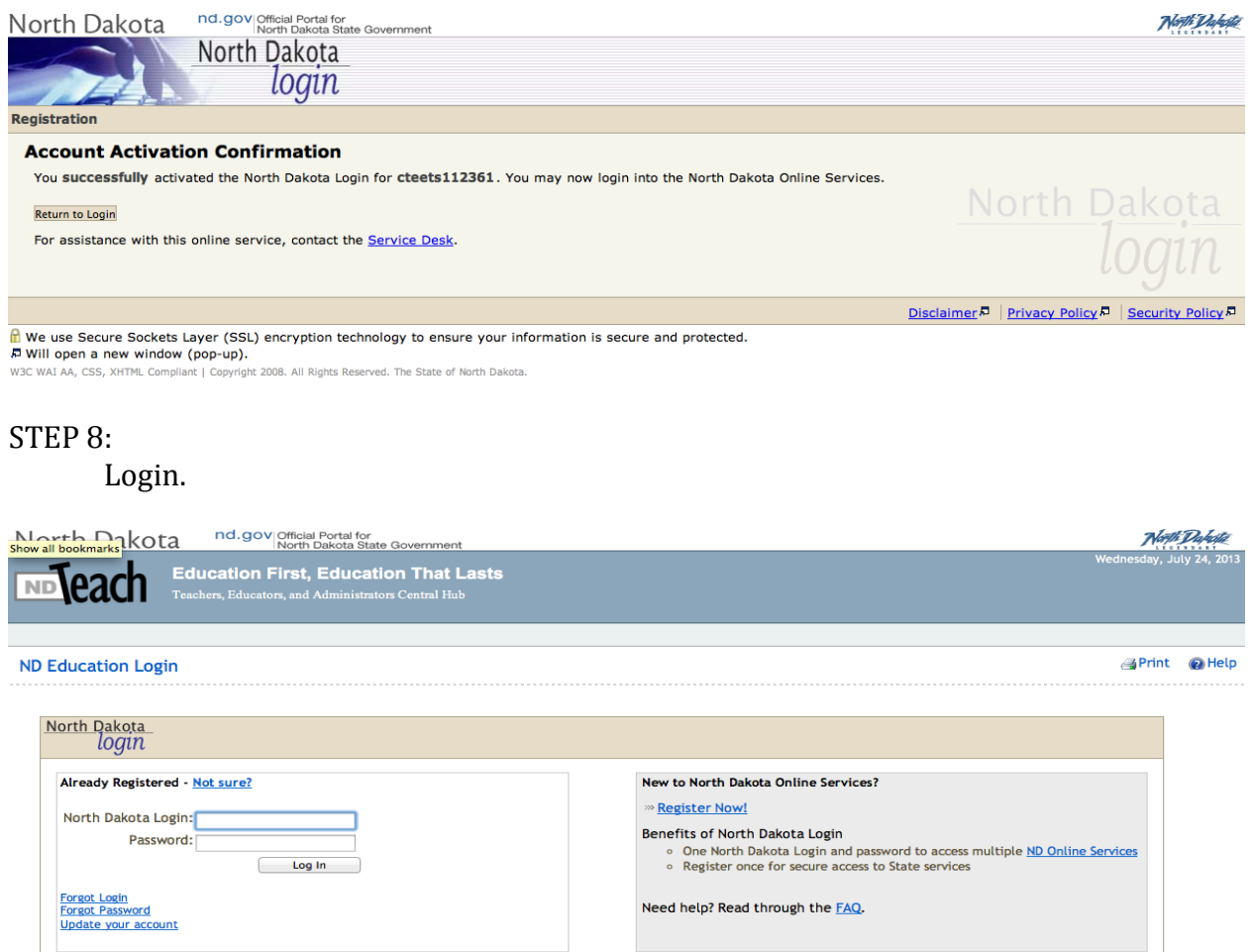

# STEP 9:

First Time Login screen. Click on the second box; I am applying for my initial North Dakota educator's license.

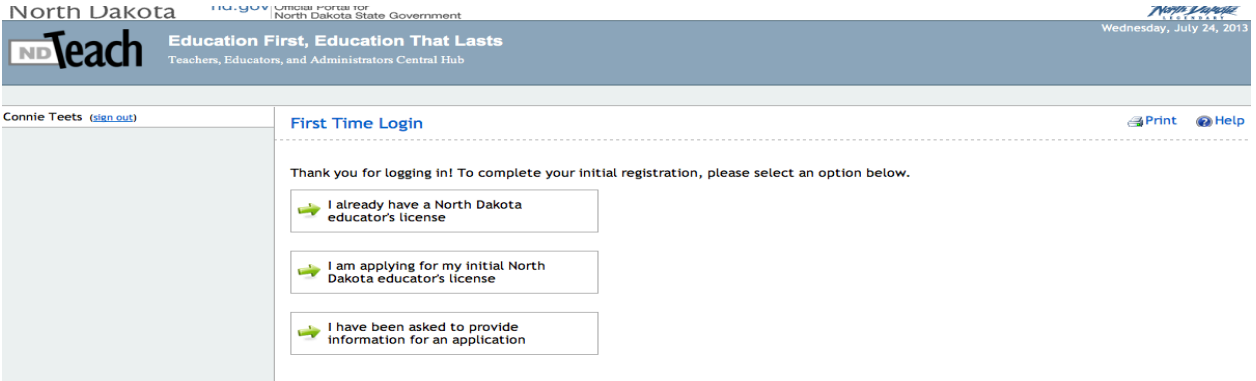

## **STEP 10:**

First Time Login screen continued. Click YES because you should have submitted your fingerprints for your background check and therefore, ESPB entered you into their system.

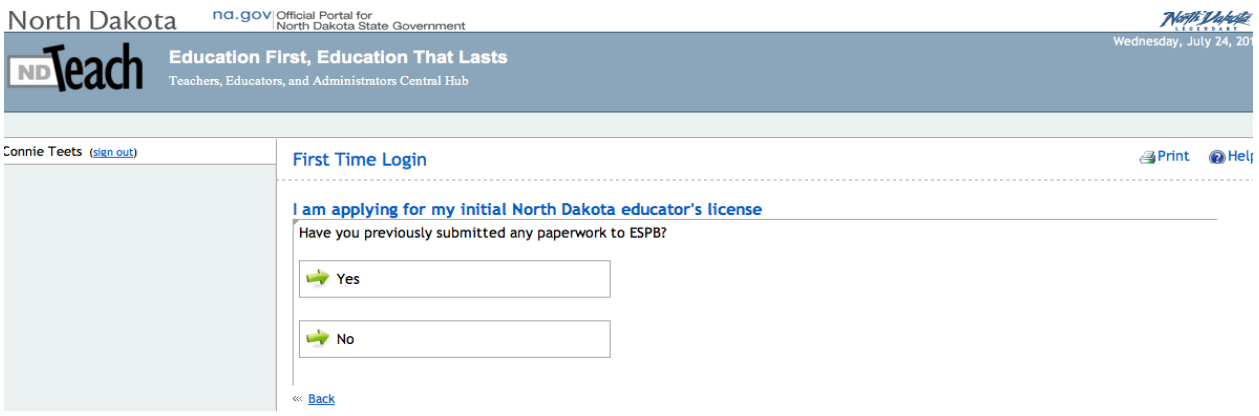

#### **STEP 11:**

First Time Login screen continued. Enter your DOB and your Social Security Number and click Register.

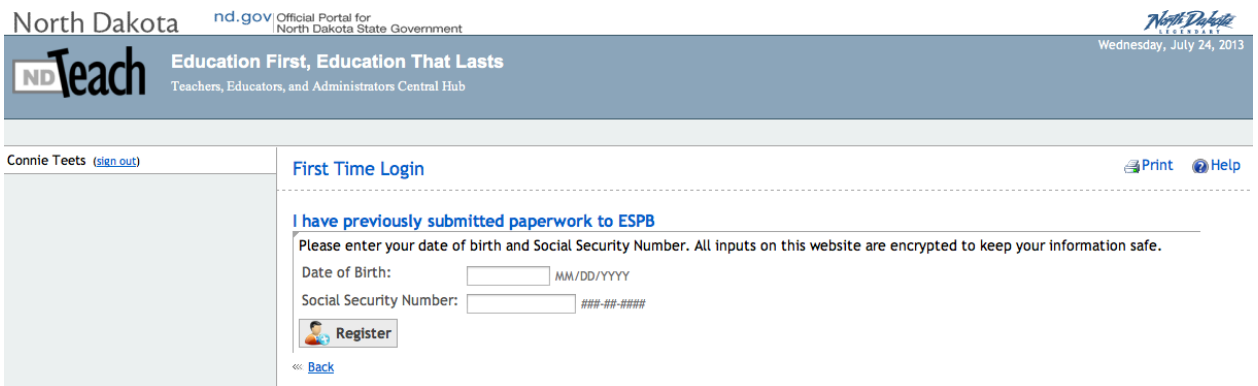

# **STEP 12:**

My Summary page, verify your information and click Save. Click on Begin New Application.

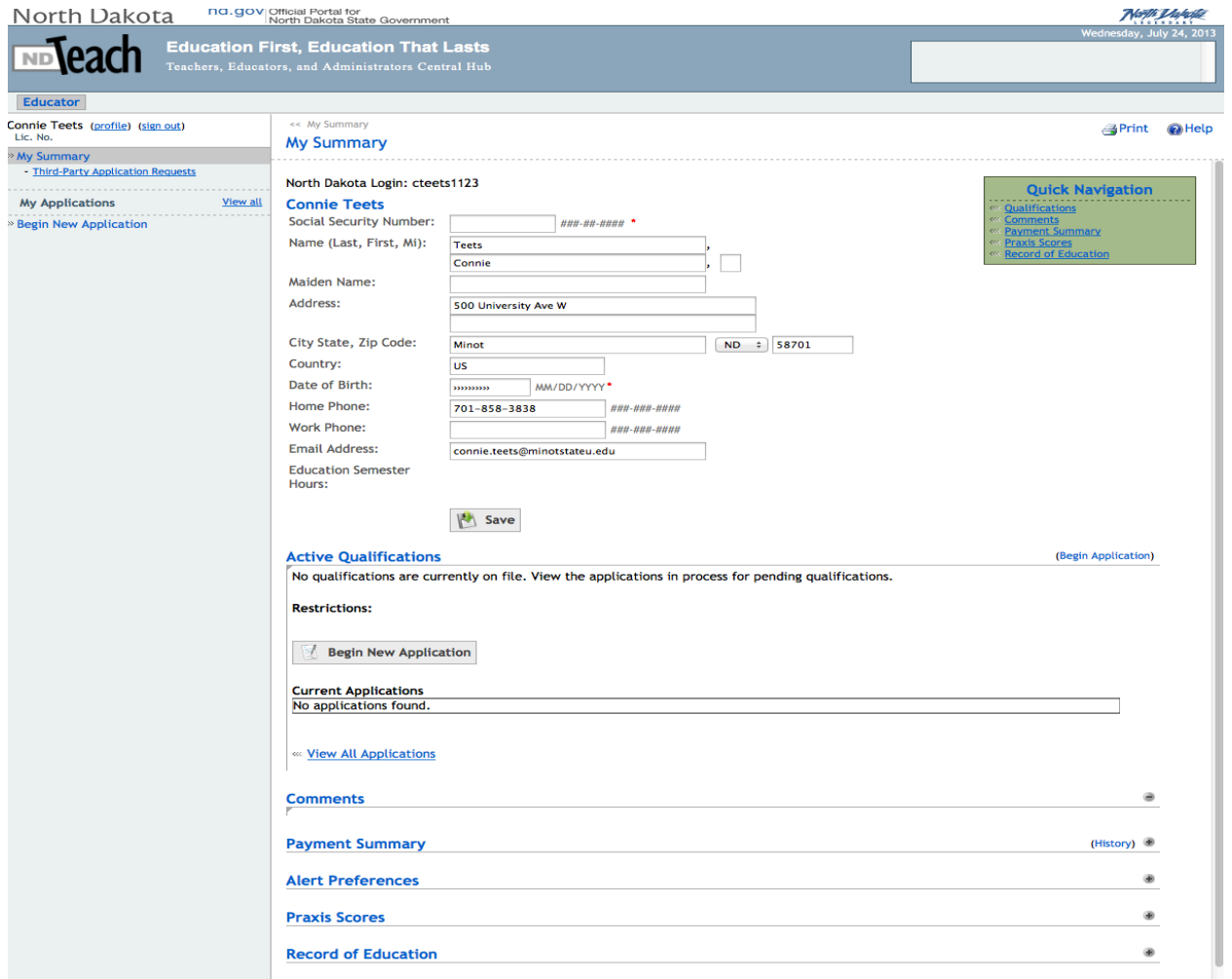

# **STEP 13:**

# Select Application Type. Click Initial Educator's License.

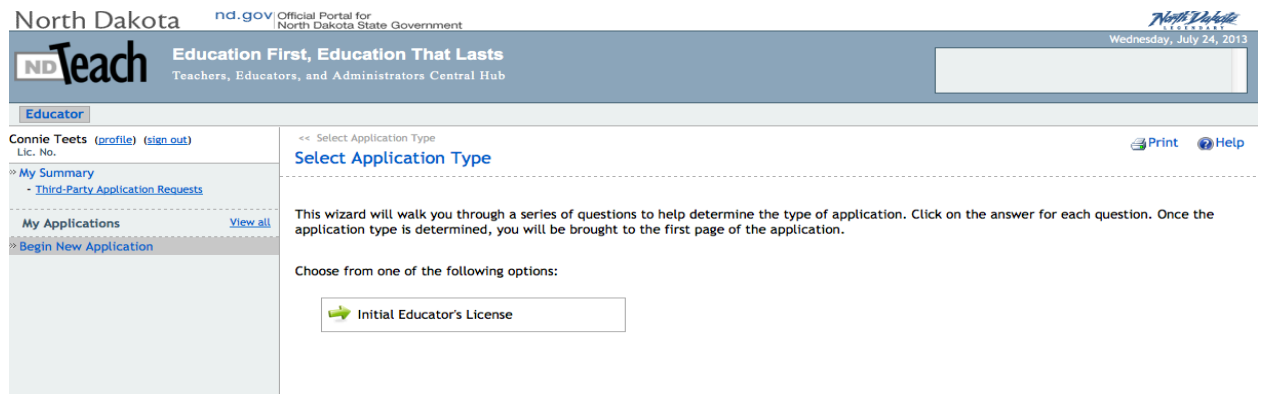

# **STEP 14:** Select Application Type. Click Initial Educator's License box.

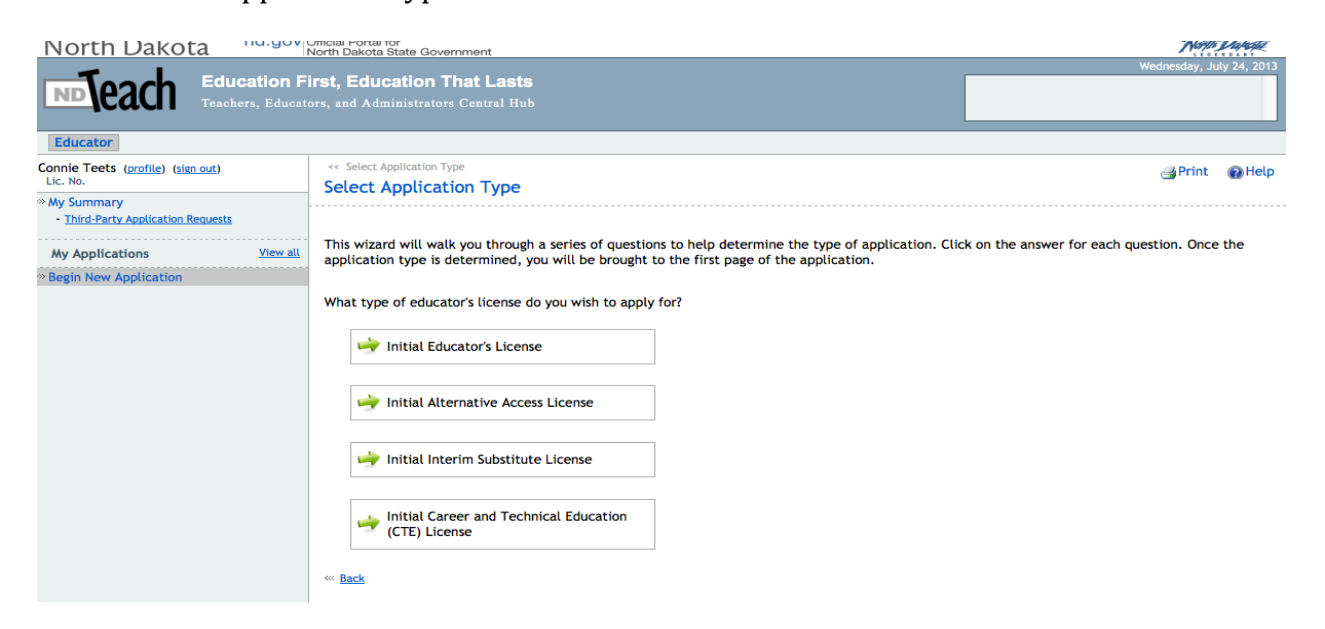

# **STEP 15:**

# Select Application Type continued. Click Yes.

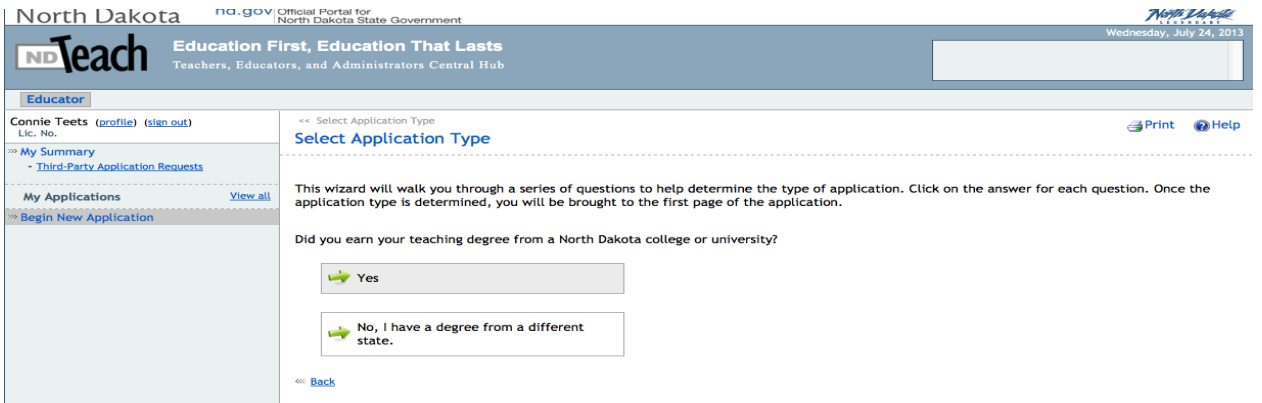

# **STEP 16:**

Create Application. Click Create Application.

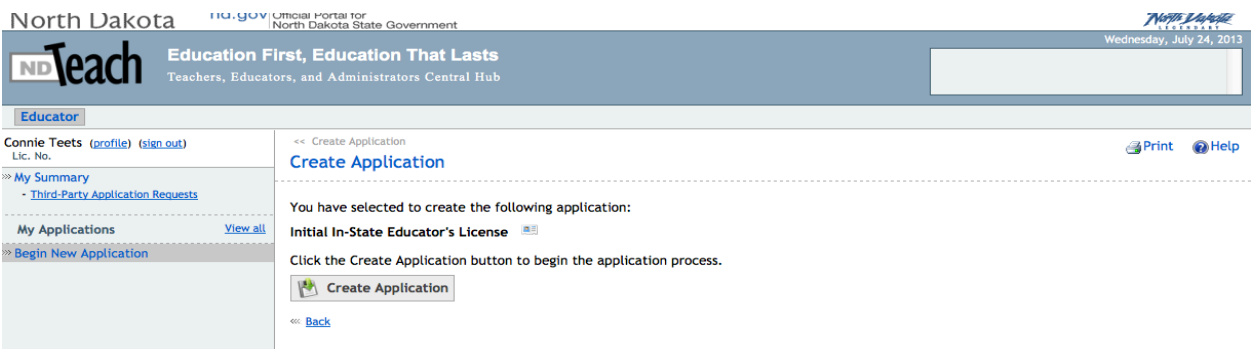

# **STEP 17:**

Initial In-State Educator's License Application. Fill out any missing information, click on Save, and go to Next.

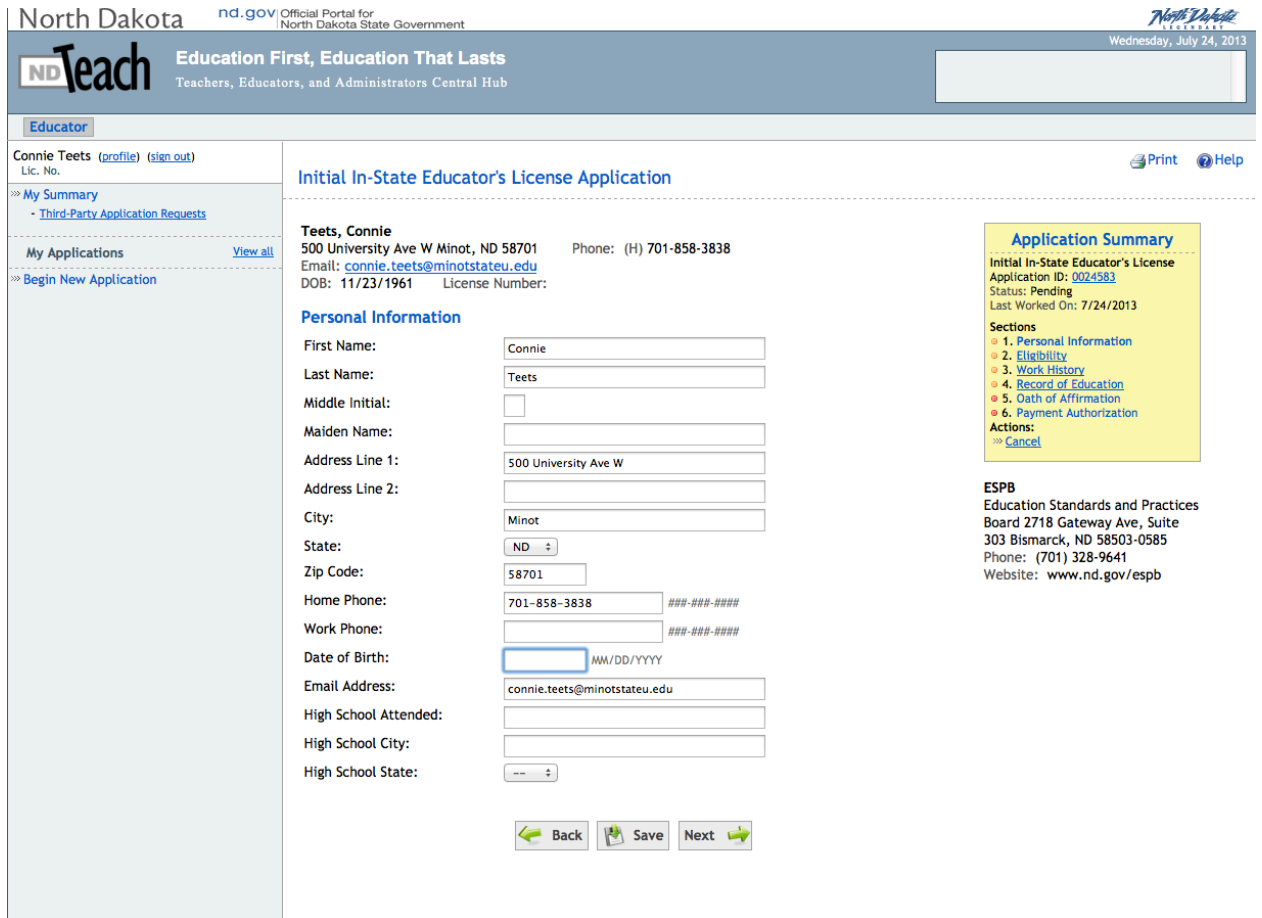

# **STEP 18:**

Answer all the questions regarding eligibility and click on next.

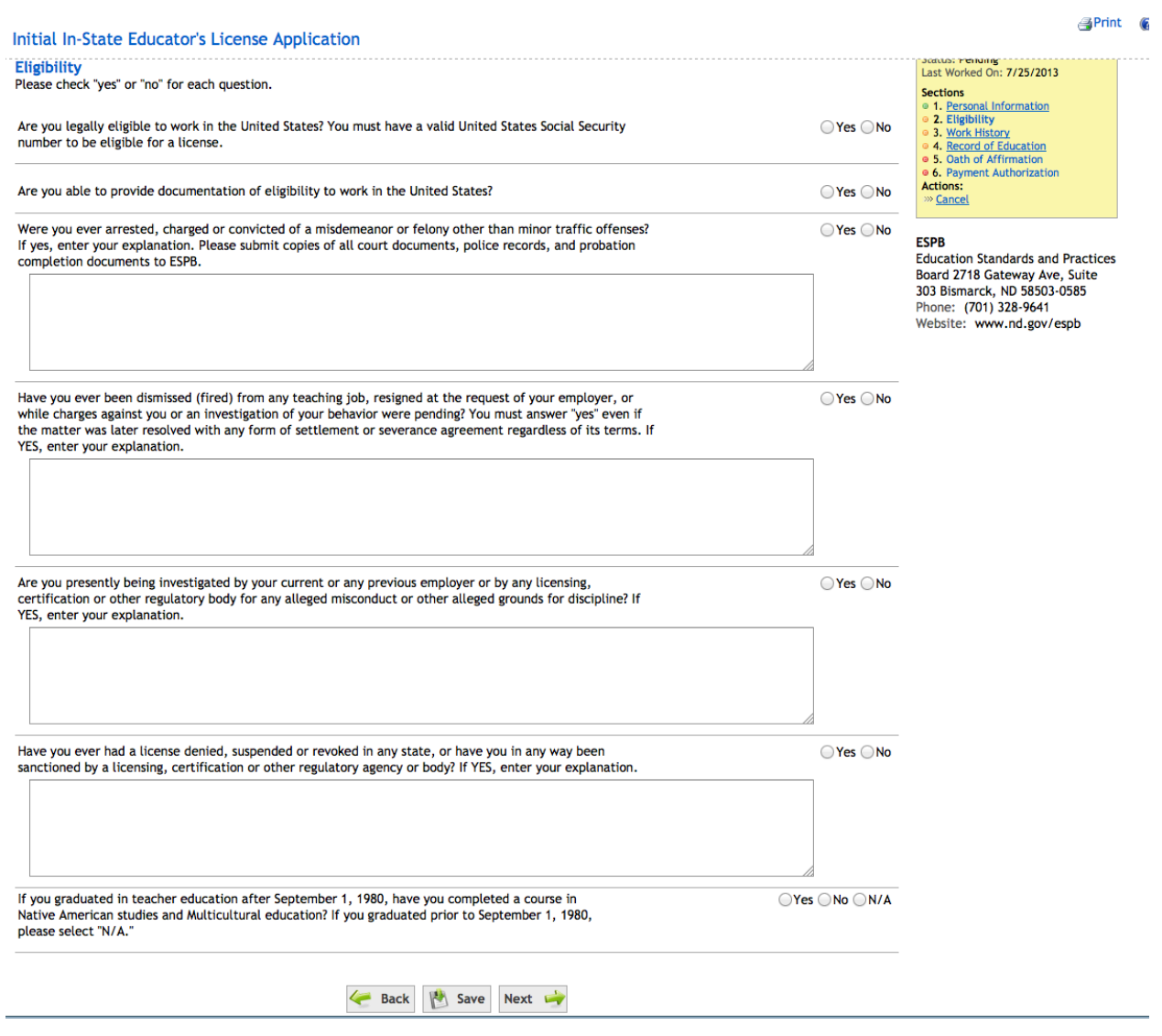

# STEP 19:

Work history, you will answer no unless you have your substitute teaching license and have worked in a school before, then you will fill in that school information. Click on Next.

#### **Work History**

.ist the current and last two places of contracted education employment. Substitute teachers should indicate that they have been subbing only. New graduates do not need to complete this section.

Are you or have you had previous contracted education employment?

○Yes ○No

K-12 School Name and City:

Grade/Subject:

#### **STEP 20:**

Record of Education, drop down boxes will come up; First is the State, ND; Second is the College, Minot State University; and then the Registrar, and it should have the contact person who does that at our college (it is not the actual registrar listed here). Save and Next.

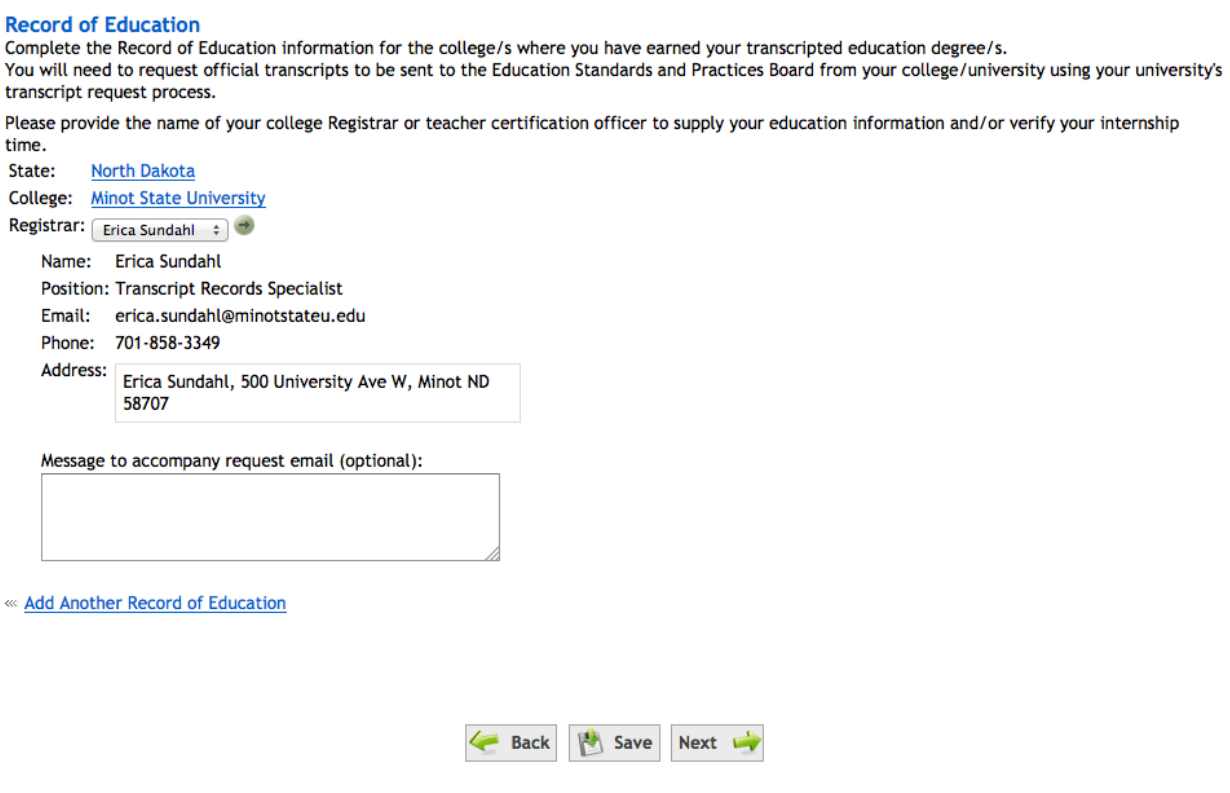

#### **STEP 21:**

Oath of Affirmation, read, Type your name, the City is Minot, and the current date. Click on Sign Application. 

#### **Oath of Affirmation**

I declare under penalty of perjury that the information furnished herein is to the best of my knowledge and belief, true, correct and complete. I inderstand that knowingly providing false information may be grounds for denial of licensure. ESPB is authorized to release Social Security Numbers to include that knowingly providing false information may be grounds for d the BCI and the FBI.

NDCC 15.1-13-15 requires that each person applying for a North Dakota teacher's license for the first time must subscribe to the oath of affirmation below.

I do solemnly swear (or affirm) that I will support the Constitution of the United States and the Constitution of the State of North Dakota, and I will faithfully discharge the duties of my position, according to the best of my ability.

By clicking the button below to sign the application, the application will proceed to processing.

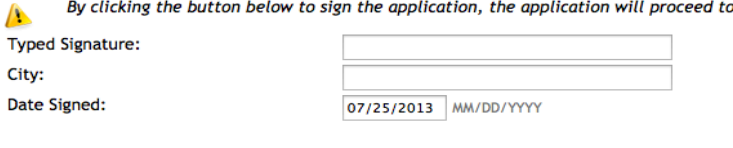

Sign Application

# $STEP$  22:

Once you signed the application you will go to the payment page. You must create authorization and submit application in order for it to be in place.

#### This authorization is for the following:

1. \$30.00 for Application Fee (Nonrefundable) 2. \$70.00 for Licensing Fee Credit Card Information

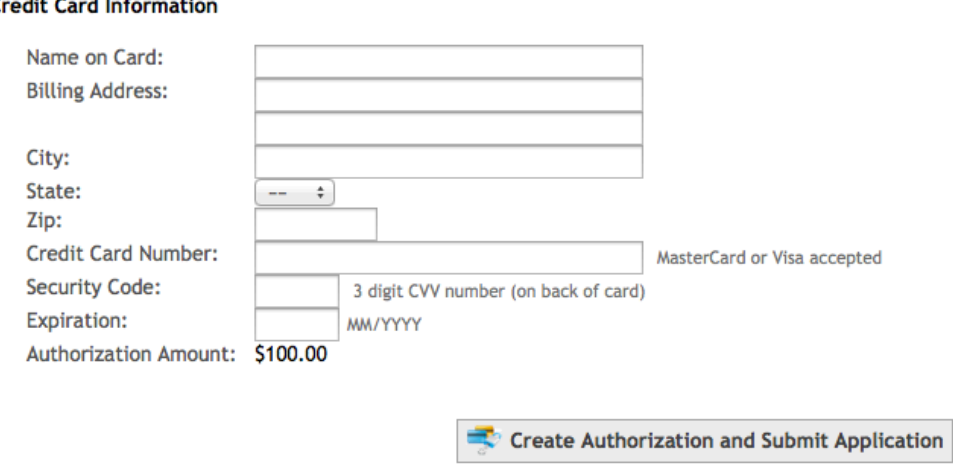

By clicking this button you are authorizing ESPB to charge up to \$100.00 as services are rendered for the items listed above.

#### **STEP 23:**

If you have a Kindergarten Endorsement, Middle School Endorsement, or Title I Credential, you will need to click on 'Begin a New Application' and follow the instructions below.

## **STEP 24:**

Click on Add endorsement to application in progress.

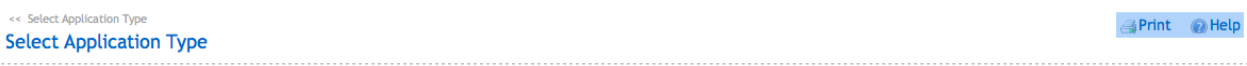

This wizard will walk you through a series of questions to help determine the type of application. Click on the answer for each question. Once the application type is determined,<br>you will be brought to the first page of th

Choose from one of the following options:

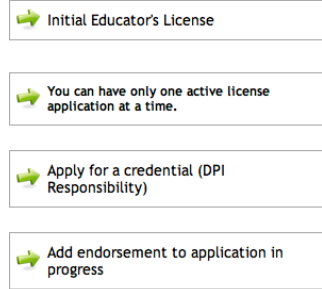

#### **STEP 25:**

Click on whatever you are applying for and follow the same steps as we will show you for the Middle School endorsement.

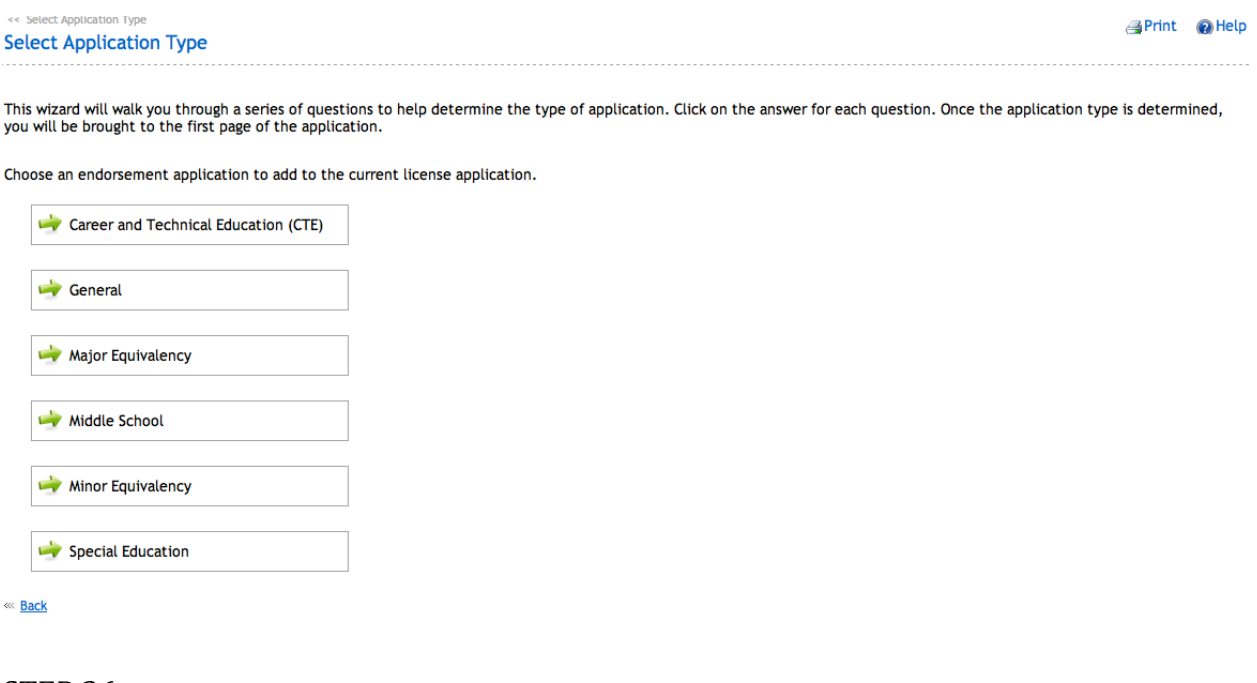

### **STEP 26:**

Make sure that you have clicked on the right endorsement or credential and then click on 'Continue with Middle School Pedagogical Endorsement.

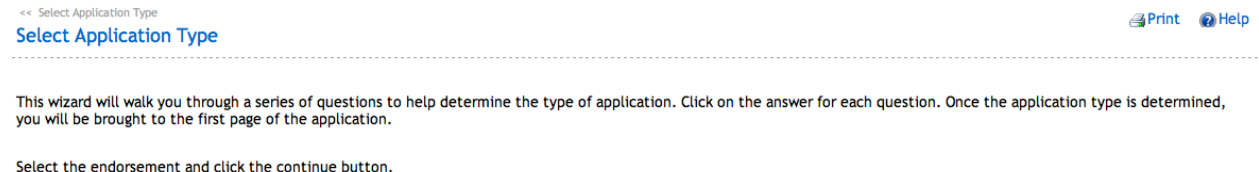

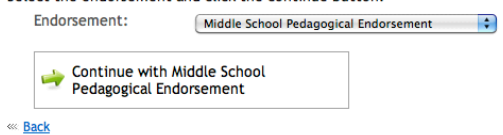

**STEP 27:** 

Now you will verify that you want to create an application for what you have selected, in this case the Middle School Pedagogical Endorsement, click on 'Create Application'.

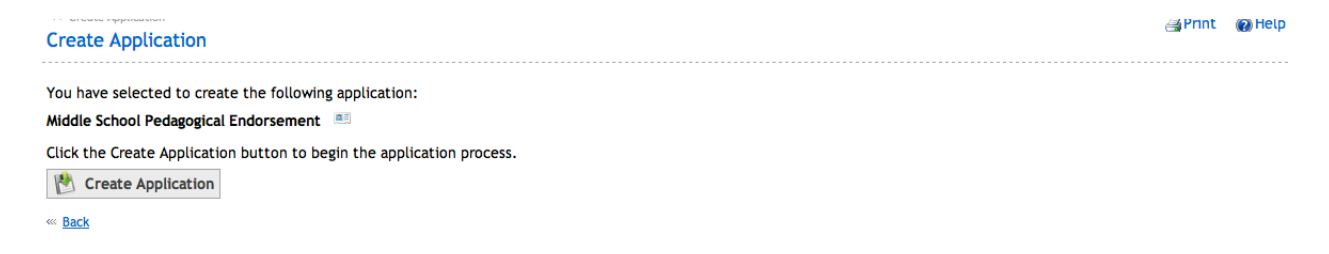

# **STEP 28:**

You will then fill out your personal information as this is a separate application and if you have another endorsement or credential to add you do this all again. Once you have paid for it and submitted it then you are good to go.

## **STEP 29:**

There will be a To Do List on the side bar on the right side of your screen. It will say that they need your fingerprints, but if you are student teaching, you have this done and this list will get updated. It will say that you need an official transcript, this you must do once your degree is posted (for your substitute license you can send one now as is). If you have any questions regarding this you can send an email to ESPB at espbinfo@nd.gov. You are responsible for sending your passing Praxis scores or PLT scores to ESPB. You can save your scores as a pdf document and then email them directly to  $\frac{e}{\text{sphinfo}}$  and  $\frac{e}{\text{ephinfo}}$ . Continue to check your To Do List until you have completed all of them.